# ಕರ್ನಾಟಕ ರಾಜ್ಯ ಶುಶ್ರೂಷ ಪರಿಷತ್ Karnataka State Nursing Council ಅಂತರ್ರಾಷ್ಟ್ರೀಯಾ ಪರಿಶೀಲನೆ, ಮಾಸ್ಟರ್ಆಫ್ಸೈನ್ಸ್ ಇನ್ನರ್ಸಿಂಗ್ FOREIGN VERIFICATION MASTER OF SCIENCE IN NURSING

Step 1: Go to sevasindhu.karnataka.gov.in website and click on Departments & Services

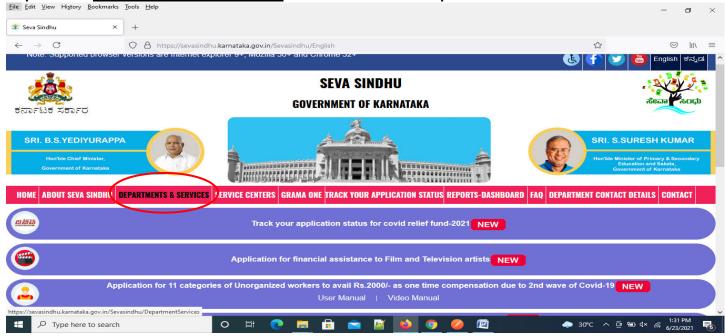

Step 2: Click on <u>Karnataka State Nursing Council</u> and select <u>FOREIGN VERIFICATION MASTER OF SCIENCE IN NURSING.</u> Alternatively, you can search for FOREIGN VERIFICATION MASTER OF SCIENCE IN NURSING in the <u>search option</u>

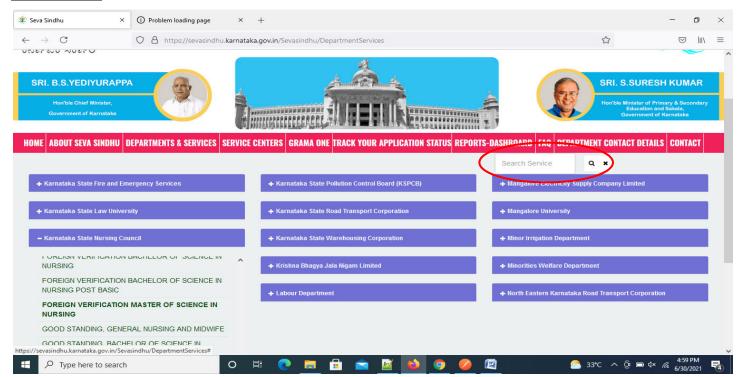

# Step 3 : Click on Apply online

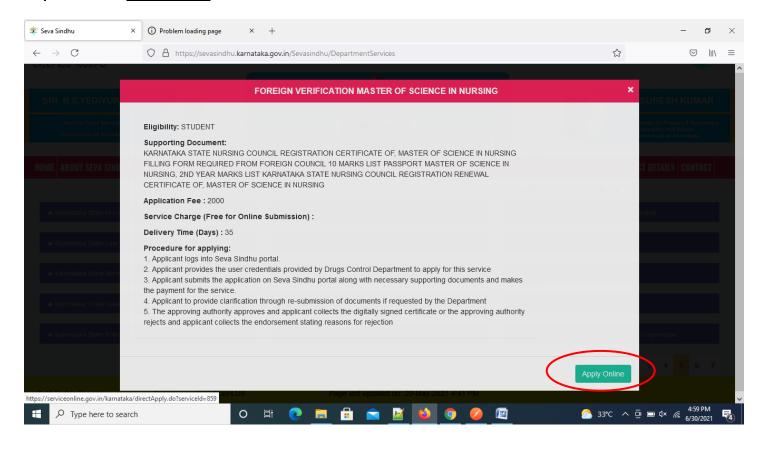

# Step 4: Enter the username, password/OTP, captcha and click on Log In button

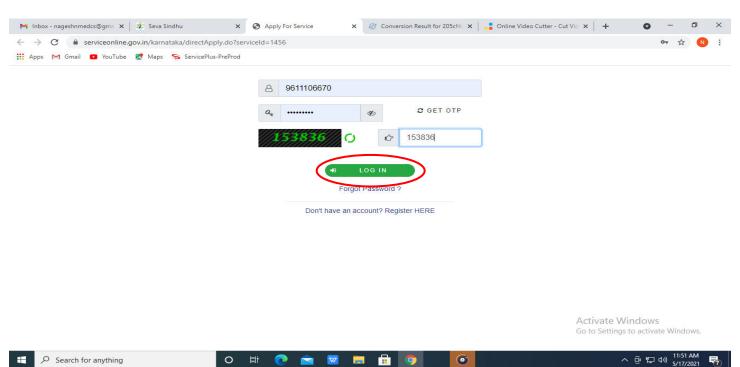

Step 5: Fill the Applicant Details

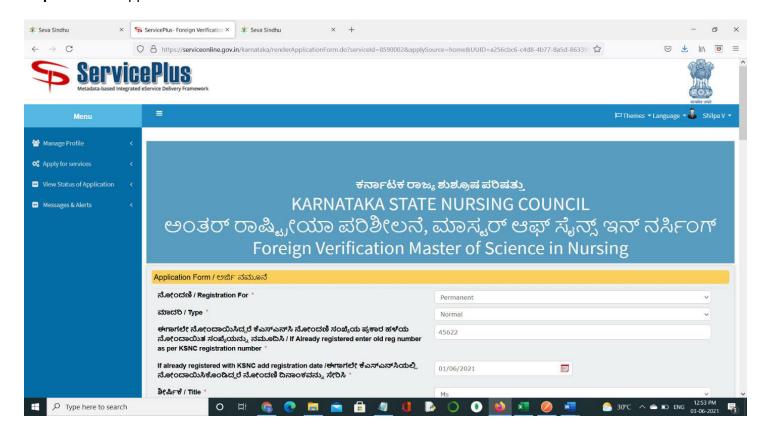

# Step 6: Verify the details. If details are correct, select the checkbox ("I Agree") Submit

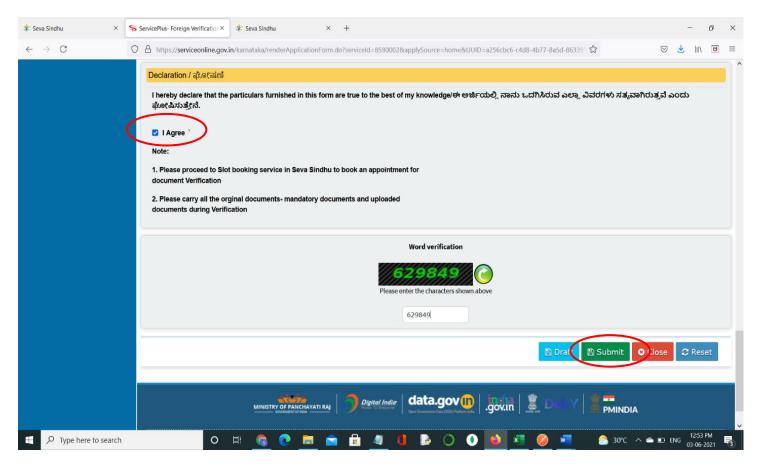

**Step 7**: A fully filled form will be generated for user verification, If you have any corrections click on **Edit** option, Otherwise proceed to **Attach Annexures** 

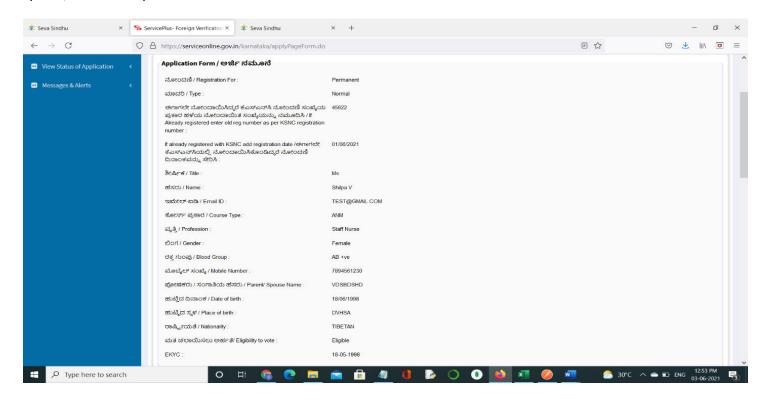

# Step 8 : Click on Attach Annexures.

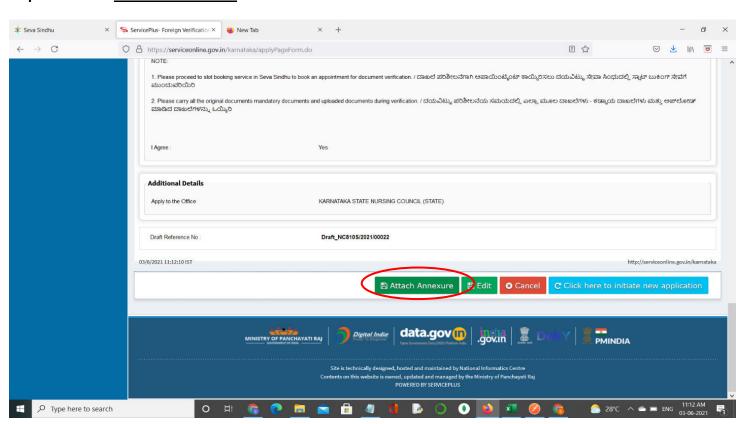

## Step 9: Attach the annexures and click on Save Annexures.

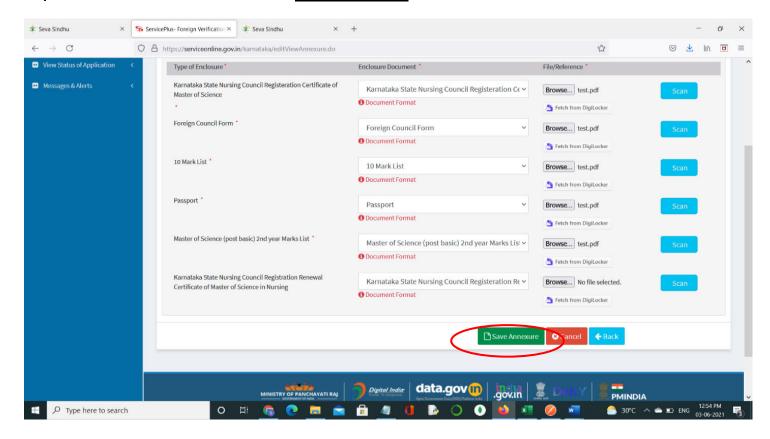

# Step 10 :Saved annexures will be displayed and click on eSign and Make Payment to proceed.

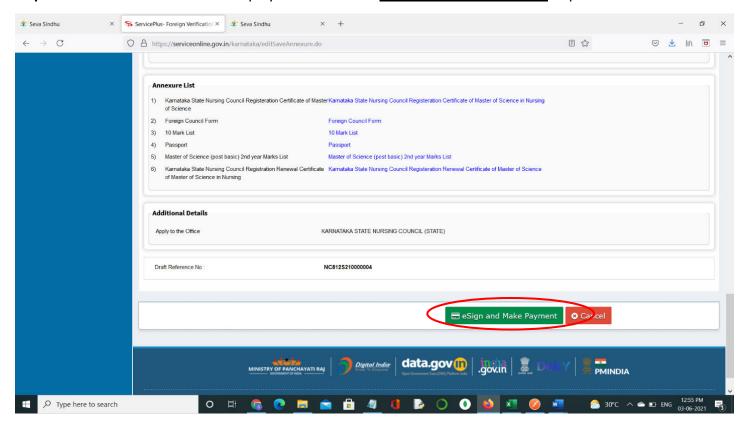

**Step 11 :** Click on I agree with above user consent and eSign terms and conditions and Select authentication type to continue and click on **OTP** 

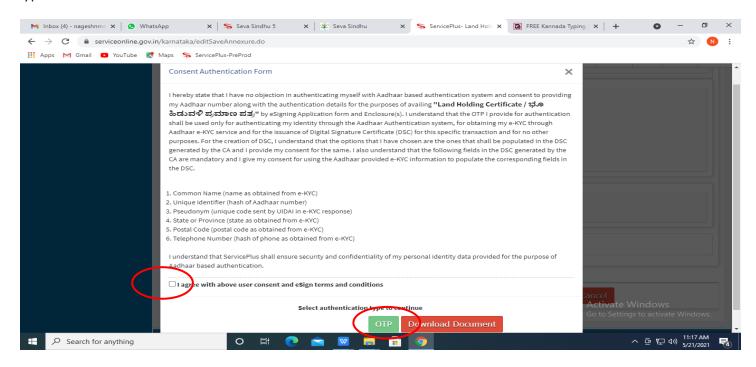

Step 12: Enter Aadhaar Number and click on get OTP.

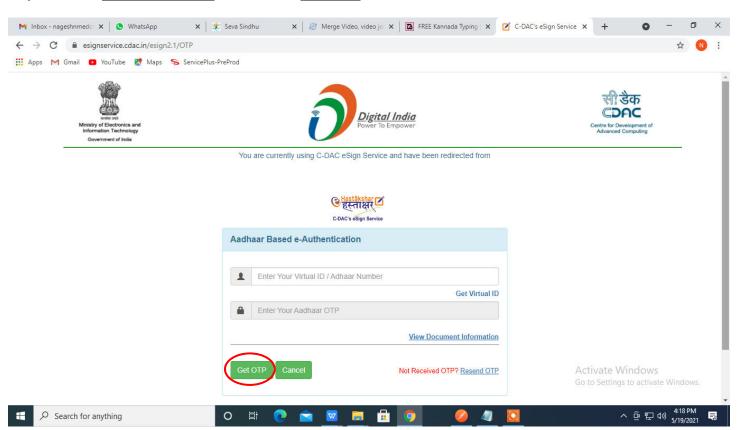

## Step 13: Enter OTP and click on Submit.

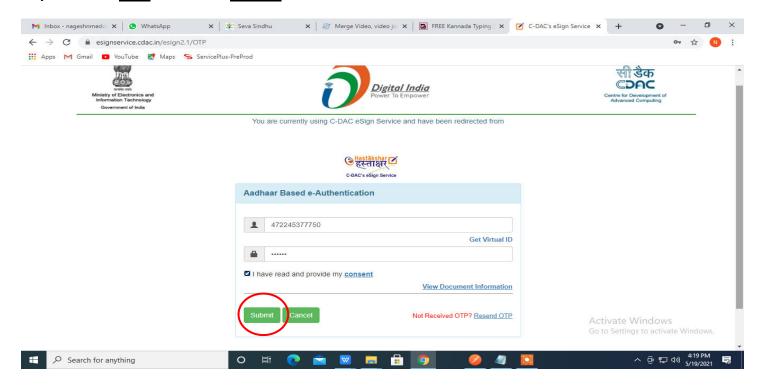

# Step 14 :Select the Mode of Payment and click on Make Payment to proceed.

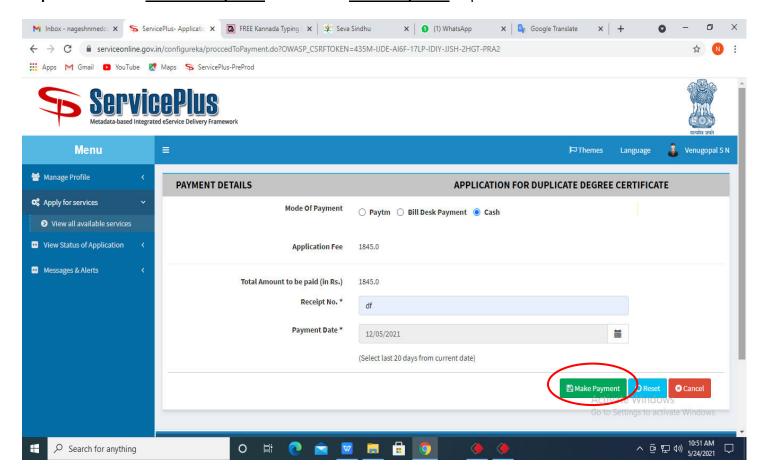

**Step 15**: Select preferred payment method (Credit Card/Debit Card/Internet Banking), enter the required details and click on make payment.

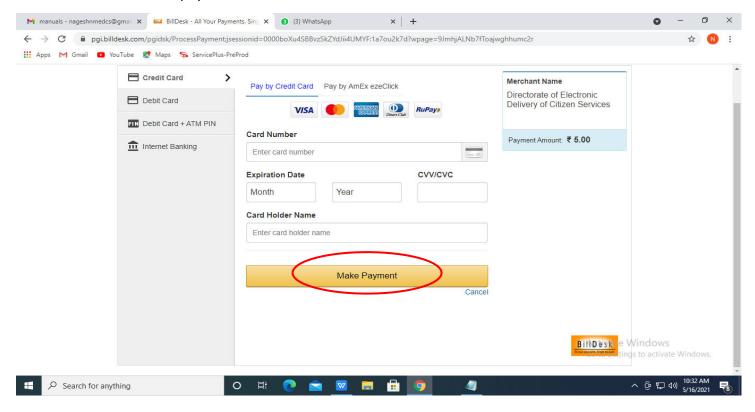

**Step 16**: After payment is successful, acknowledgement will be generated. Acknowledgement consists of applicant details, application details and the payment details for applicant's reference.

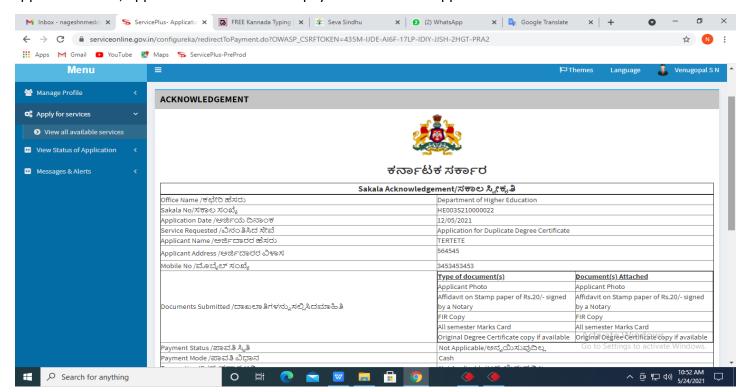

**Step 17**:To download the certificate, go to the **sevasindhu.karnataka.gov.in** and click on **Registered Users Login Here.** 

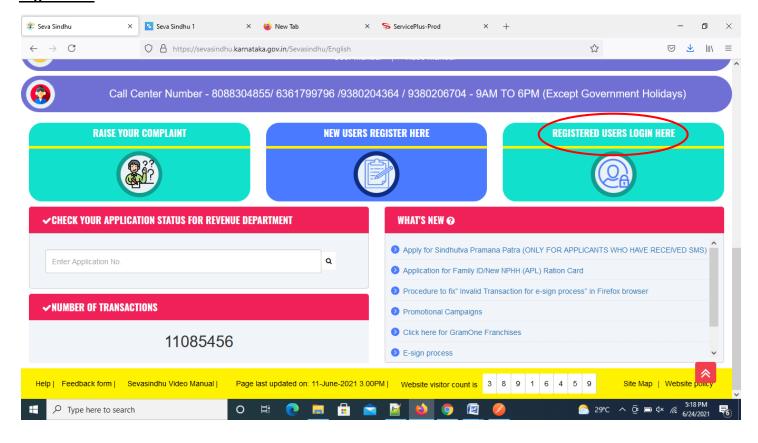

**Step 18**: Once the login page is open, enter your username, password/OTP, captcha and click on **Submit.** 

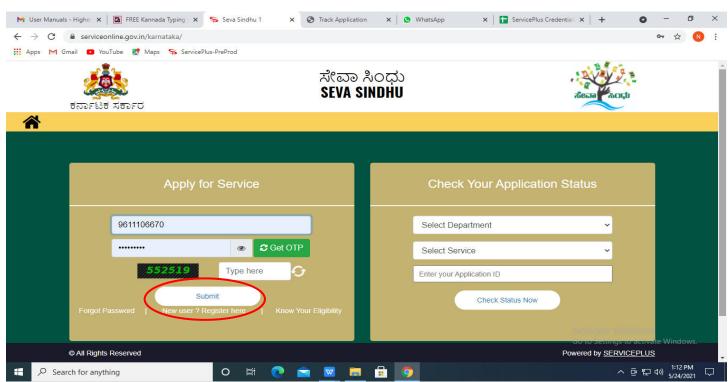

# **Step 19** :Click on **View Status of Application --> Track application status**. Enter Application Reference Number (you can refer to Acknowledgment/SMS to get Application Reference Number) and click on **Get Data**.

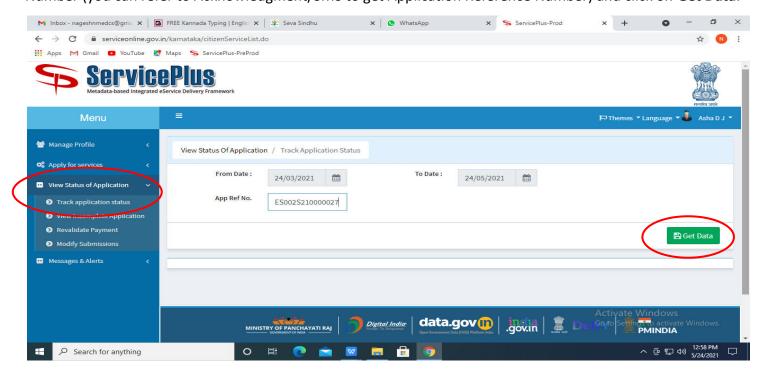

# **Step 20**: Check Current Status of the application. If it is delivered, Click on **Delivered**.

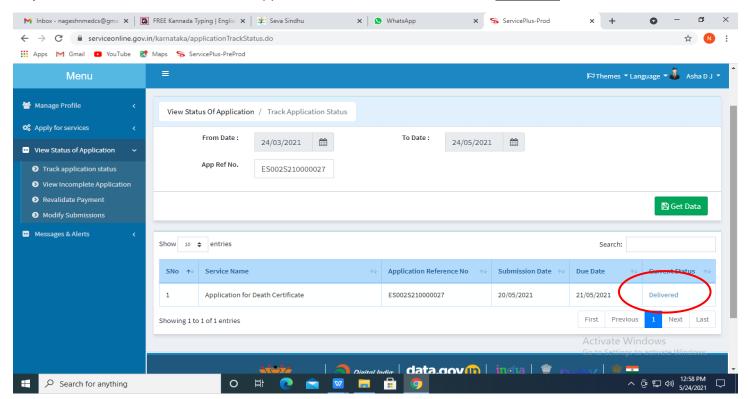

**Step 21**: Under Issue Document(s), click on **Output Certificate**.

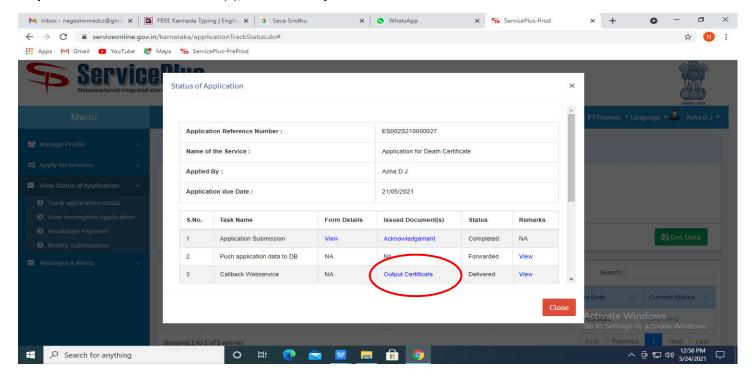

**Step 22**: FOREIGN VERIFICATION MASTER OF SCIENCE IN NURSING Output Certificate will be downloaded. You can print the certificate if required.

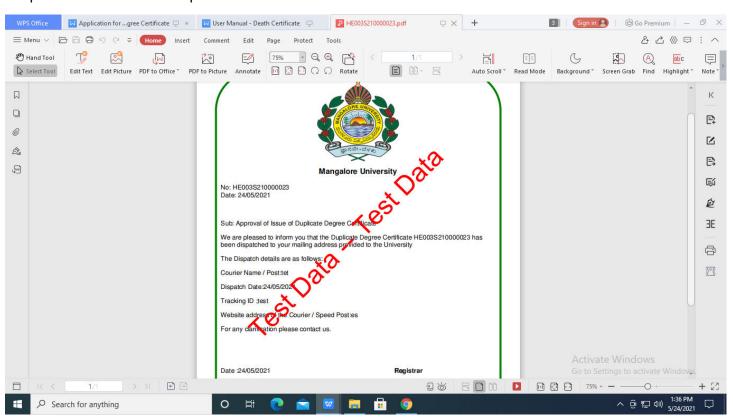